## Notepad++

*The COMPSCI 111 Text Editor for XHTML*

The text editor that we will be using in the Computer Science labs for creating our web pages is called Notepad++ and is freely available for the Windows operating system. If you plan to do work outside of the labs, perhaps at home, you may like

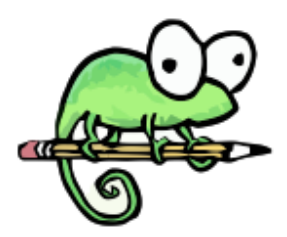

**http://notepad‐plus.sourceforge.net**

to use the same software that we have available in the labs. This document describes how to install and configure Notepad++ using the same settings available in the labs. be using in the labs to write our Java source code.

## *Installing Notepad++*

You can download Notepad++ from the sourceforge website. Start by browsing to the main NotePad++ website:

## http://notepad‐plus.sourceforge.net

From here, you can select the *Download* menu, and then select the *Binary files* menu, as shown in the screen shot below:

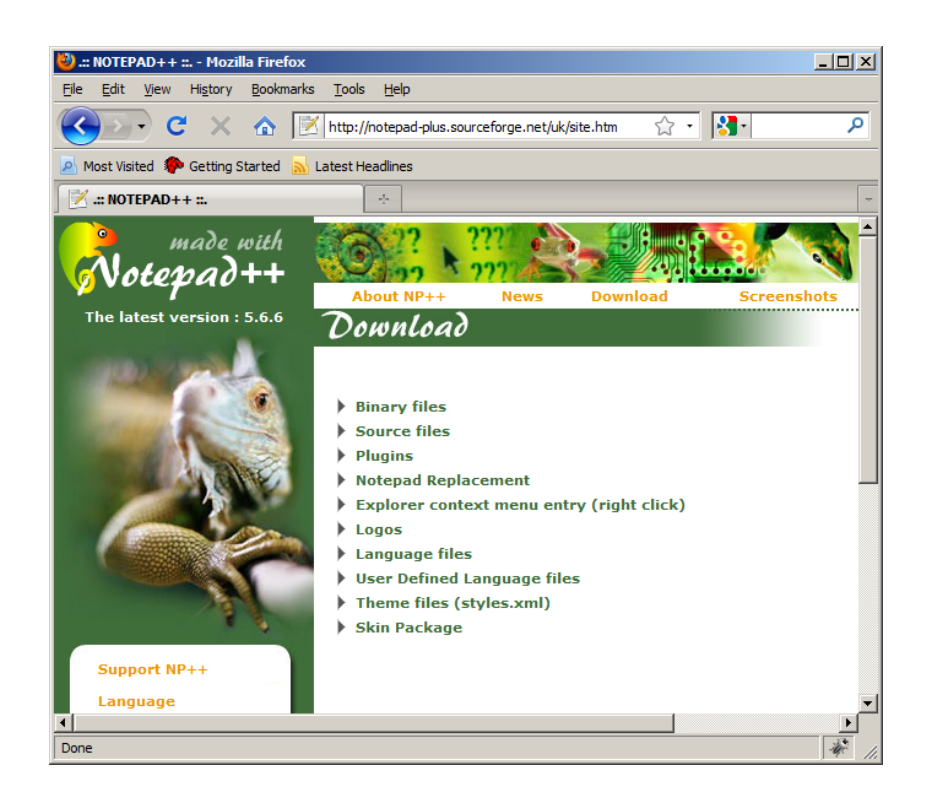

Select the *Download Notepad++ executable files* option, which will redirect you to the sourceforge website.

From the sourceforge download page – click the "Download Now" button and save the .exe file to your local machine:

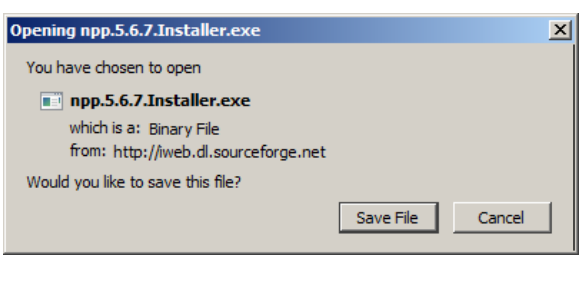

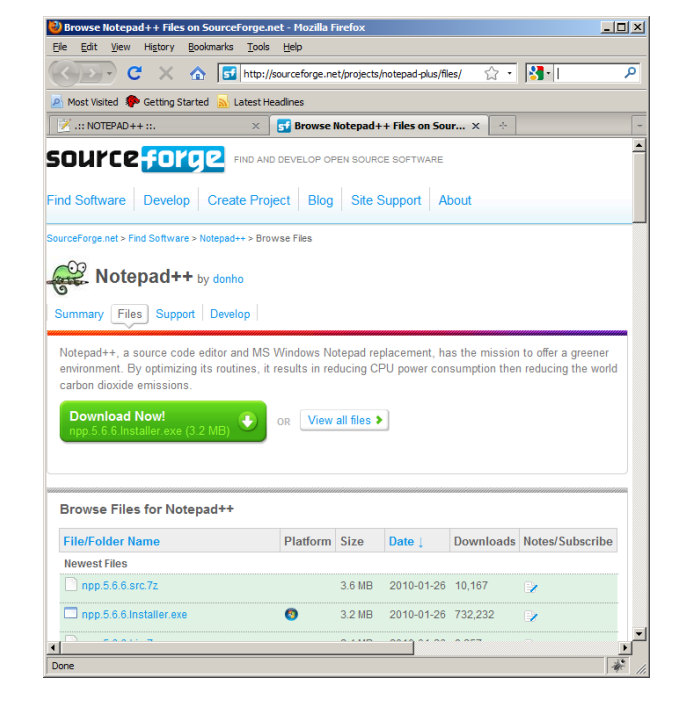

Double-click the installer .exe file and simply follow the prompts, accepting the default options from the "Choose Components" window.

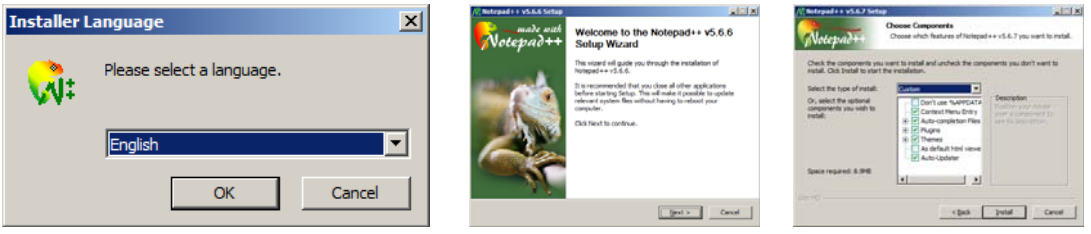

To check that you have installed Notepad++ correctly, run the application and you should see an editor window like the following appear:

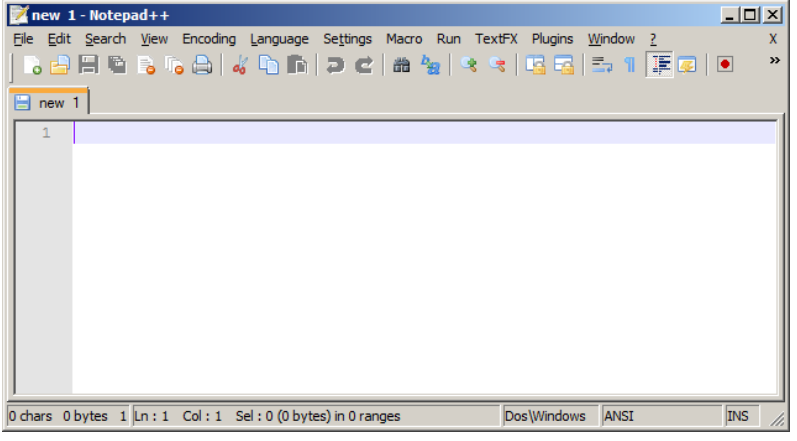

Notepad++ configuration instructions Page 2